**Objective:** You have just created a wireframe mockup of one of your favorite websites. This was done using the "old school" style of pencil and paper. Now, you are going to use Adobe Fireworks and create a digital wireframe mockup.

**Directions:** Follow the steps below:

1. Create a new Fireworks document. It should be 800 pixels wide and 500 pixels tall.

2. Using the example that was given to you in class, re-create your written copy into a digital copy by using and text boxes.

3. The following areas should be identified and labeled. You will use the rectangle tool for boxes and the text tool for text.

- Logo
- Banner
- Primary Navigation
- Primary Messaging Area
- Photo Area (s)
- Secondary Messaging Areas
- Footer Content

4. At the very top and to the right side of your wireframe, type your name, hour, and web design. This should be above your banner.

5. At the very top of your project, type Wireframe of and the name of the website you used. This should be centered and the font size should be larger than the font you used you your name.

6. All of your boxes should be lined up, like in the example. The text should be in the middle of the box.

7. When everything is to your liking, select all of your objects and group.

8. Save your file in the appropriate format and upload to Google Drive. Be sure to drag it into your folder so that I can grade it. **Sample: rschneider\_wireframe\_4**

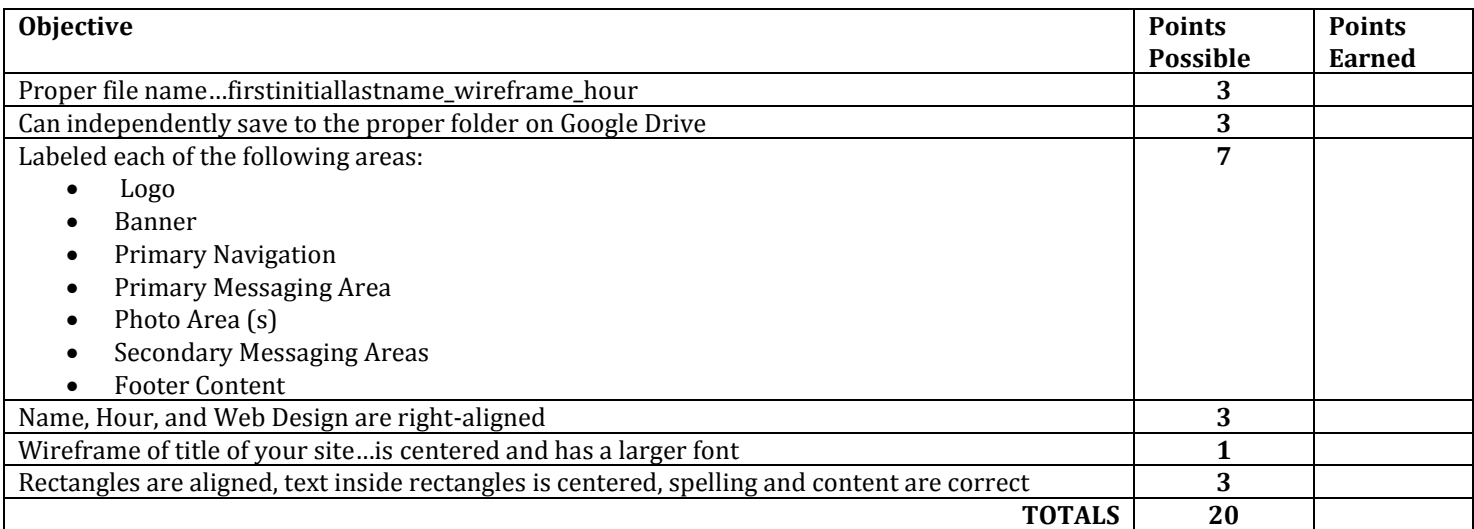

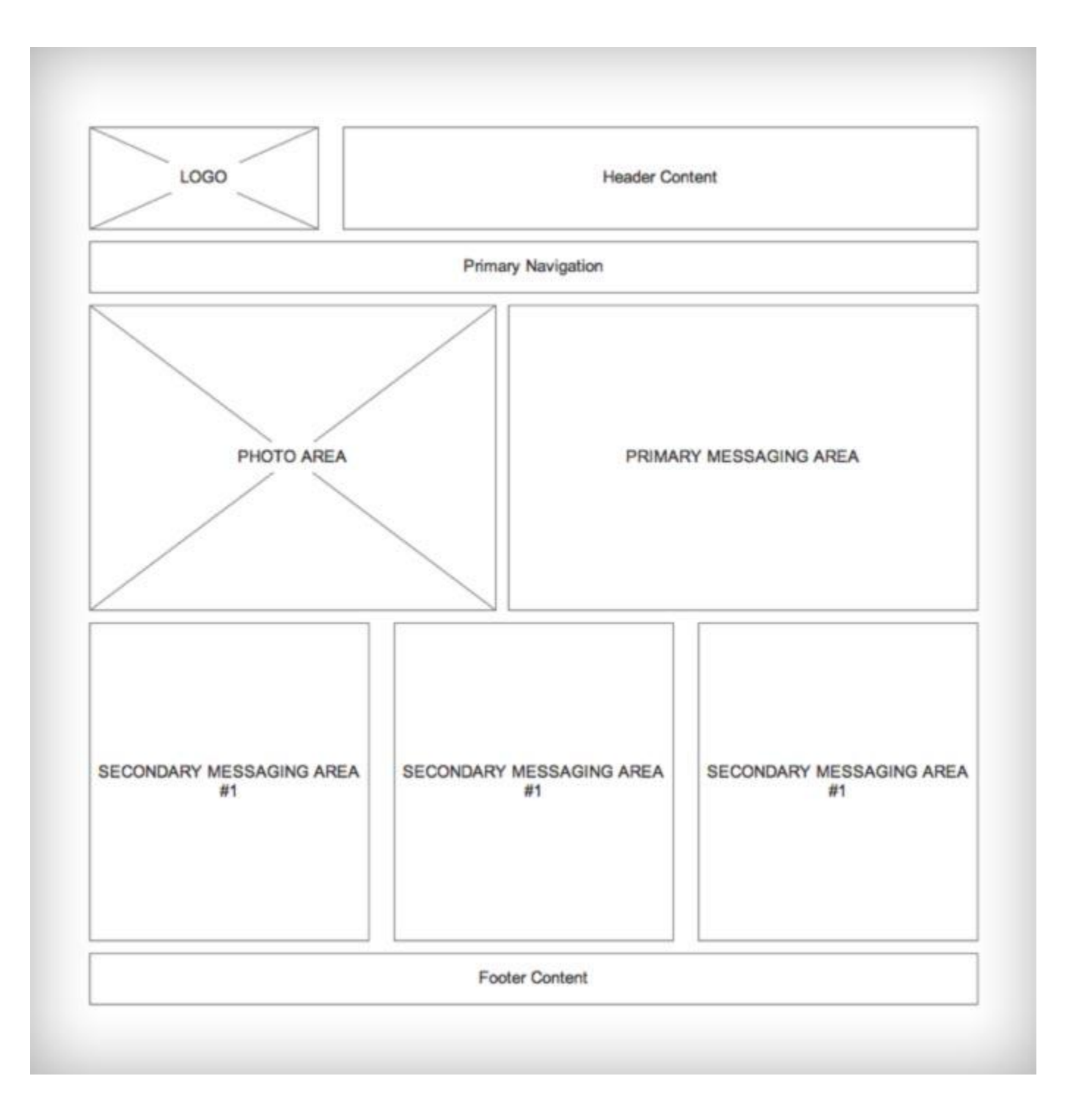